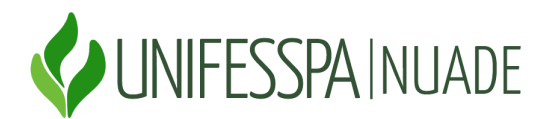

# **UNIVERSIDADE FEDERAL DO SUL E SUDESTE DO PARÁ - UNIFESSPA NÚCLEO DE AÇÕES AFIRMATIVAS, DIVERSIDADE E EQUIDADE - NUADE**

## **PASSO A PASSO DO CADASTRAMENTO DE PROJETOS NO SISPROL**

#### **Atenção:**

O procedimento de cadastro dos projetos no Sisprol precisa apresentar os itens de passo a passo que constam neste documento;

1- Recomendação: fazer o cadastramento com antecedência - o período para o cadastramento dos projetos é de **14 a 26/06/2023**;

Etapas de preenchimento no item **CADASTRAR** (vide imagem ilustrativa ao final da relação de itens de cadastramento):

- 1) Vaga Voluntária
- 2) Estrutura do Projeto
- 3) Orçamento
- 4) Membro da Equipe
- 5) Cronograma de Execução
- 6) Arquivos

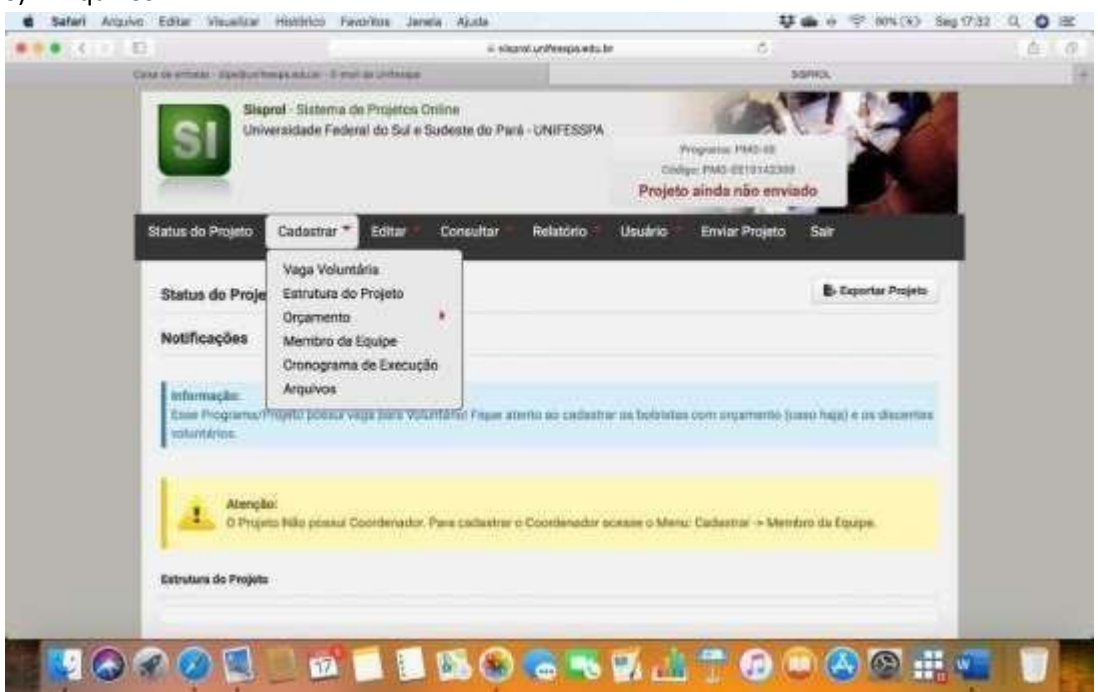

## **DESCRIÇÕES DETALHADAS DE CADA ITEM DE PREENCHIMENTO:**

## **1. VAGA VOLUNTÁRIA:**

#### **Passos:**

a) Escolher dentre as quantidades o número de voluntários do projeto, conforme imagem a seguir e clicar em AVANÇAR:

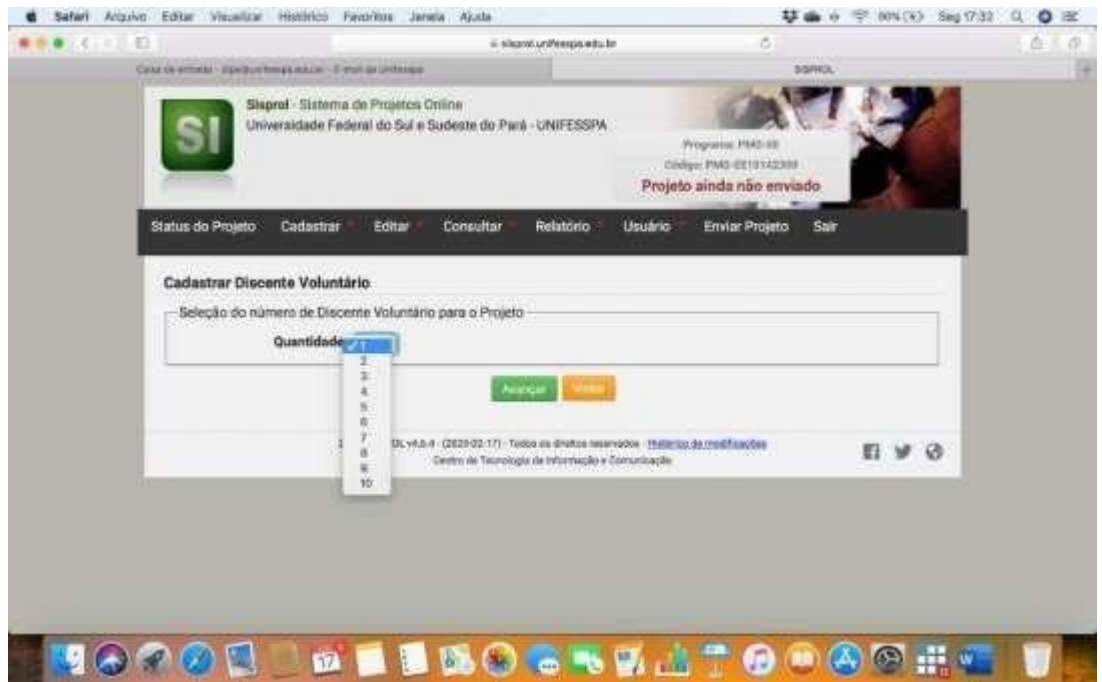

- b) Os dados do plano de trabalho do voluntário deverá ser preenchido em "Cadastrar Discente Voluntário" (os itens abaixo deverão ser preenchidos de acordo com o número de voluntários previstos):
	- I. Justificativa:
	- II. Plano de Trabalho:
	- III. Período: a vigência do projeto de monitoria é de 3 meses, então o coordenador deve marcar os 3 itens para que o discente atue durante os três meses contemplados pelos Programas Paind e Paequi - Edição 2023 - Seleção de Projetos **(vagas remanescentes)**.
- IV. Clicar SALVAR

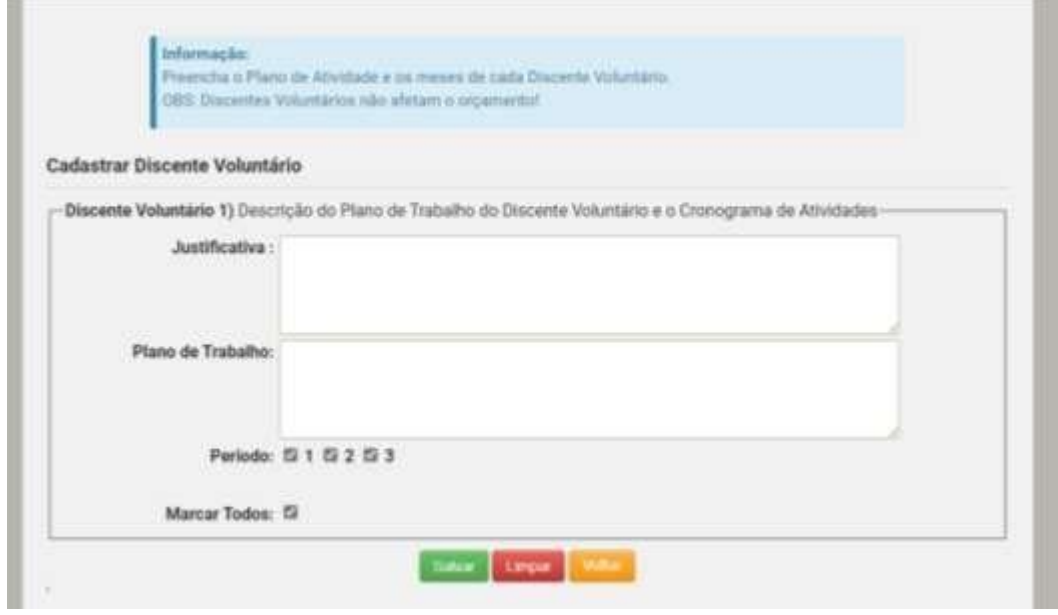

## **2. ESTRUTURA DO PROJETO:**

- a) O sistema abrirá telas para o preenchimento de cada um dos itens do projeto de monitoria. Devem ser cadastradas as informações pertinentes a cada item e clicar em AVANÇAR.
- b) Para o item "Cadastrar Título" recomendamos que seja cadastrado um título no qual esteja especificada a disciplina atendida. Exemplo: Monitoria da disciplina Geografia Humana.

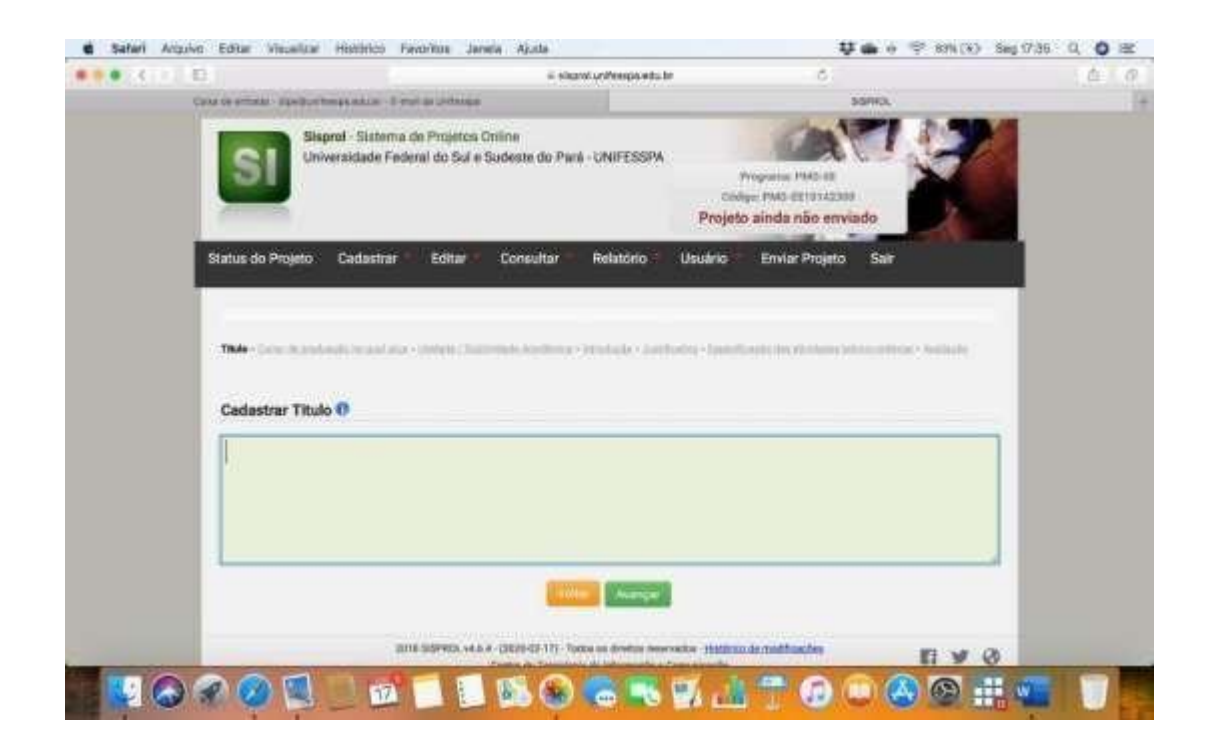

## **3. ORÇAMENTO:**

a) **Seleção do número de bolsistas para o projeto:** cadastrar o número de vagas de bolsistas (conforme edital, é 1 bolsista por componente curricular/período, portanto, cada projeto cadastrado deverá ter 1 bolsista. Após isso, Clicar em AVANÇAR.

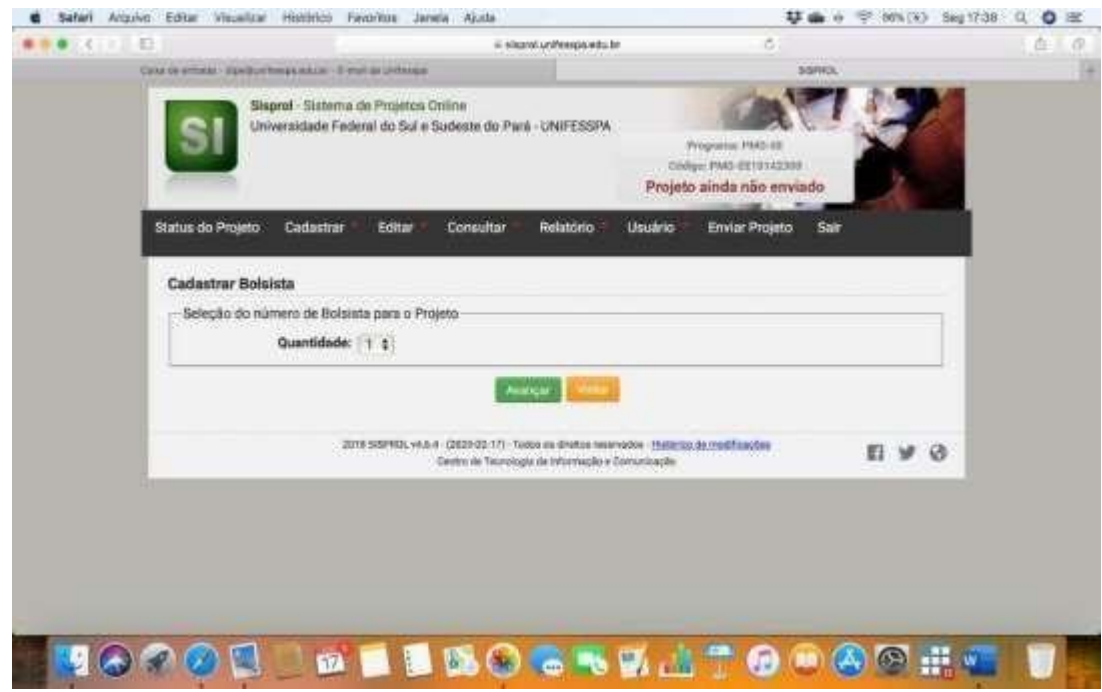

b) Deverá ser preenchido em "Cadastrar Bolsista":

- I. Justificativa:
- II. Plano de Trabalho:
- III. Período: a vigência do projeto de monitoria é de 8 meses, então o coordenador deve marcar os 3 itens para que o discente atue durante os oito meses contemplados pelos Programas Paind e Paequi - Edição 2023 - Seleção de Projetos **(vagas remanescentes)**.
- IV. Clicar SALVAR

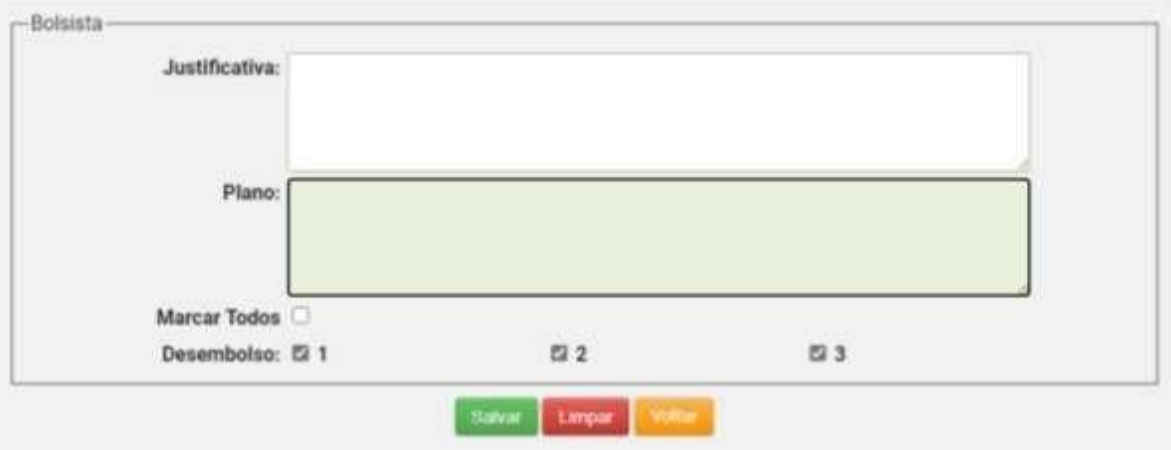

# **4. MEMBRO DA EQUIPE**

**a)** Cadastrar Membros da Equipe do Projeto: inicialmente, inserindo o CPF do coordenador do projeto (observando-se que para o sistema Sisprol o campo "Membros da Equipe" não inclui os discentes, **mas apenas os docentes da Unifesspa;** os discentes possuem campos específicos que, no Sisprol não correspondem ao campo "Membro da Equipe").

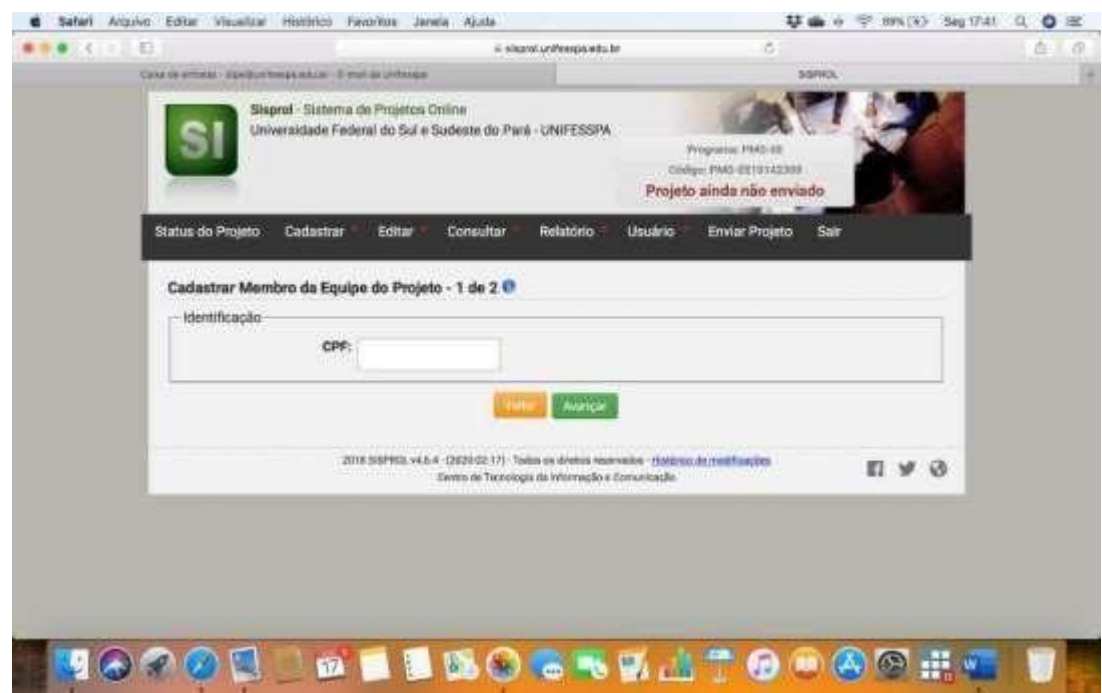

**b)** Cadastrar os dados não preenchidos pelo sistema após a inserção do CPF (conforme dados requeridos, vide imagem a seguir) e clicar em SALVAR:

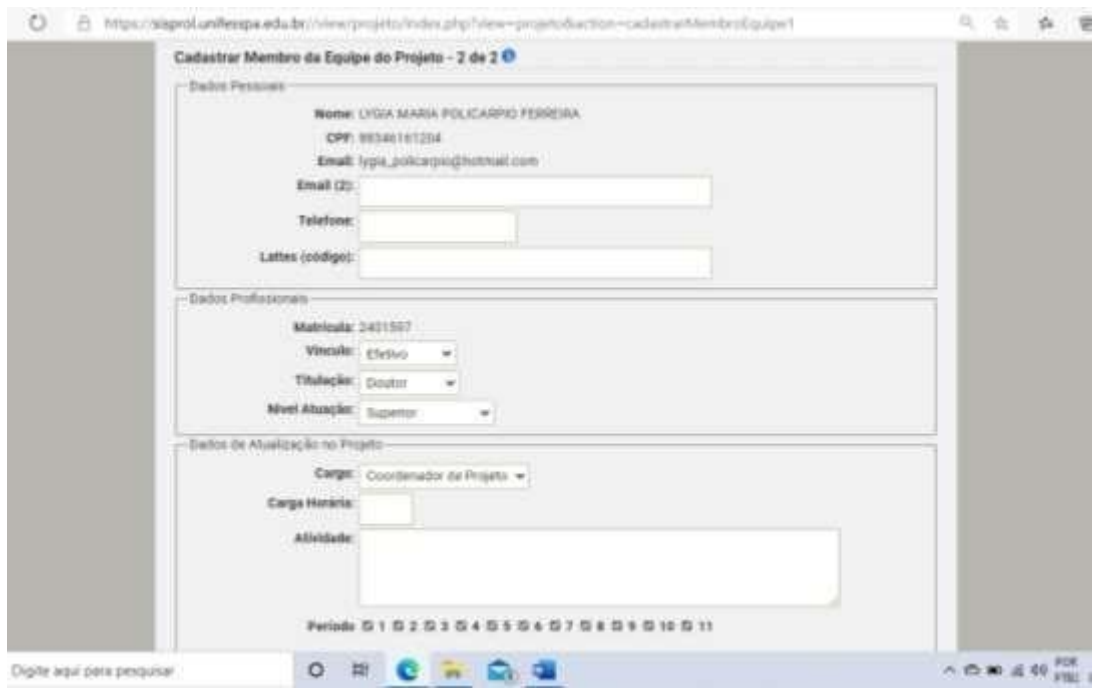

#### **5. CRONOGRAMA DE EXECUÇÃO**

a) Cadastrar o "Cronograma do Projeto", com as informações requeridas pelo sistema (vide imagem adiante). Observamos que o preenchimento dos itens "Etapa" e "Descrição" podem ser feitos:

- I. mês a mês (informando-se a cada preenchimento o número do mês relativo às informações que serão cadastradas);
- II. por blocos de meses (informando, por exemplo, no item "Início" 1º Mês e no "Término" 2º Mês e posteriormente os demais blocos de meses);
- III. totalidade do período do projeto (quando o coordenador informar para todo o período de duração do projeto uma mesma etapa e descrição, para isto registrando em "Início" o 1º mês e em "Término" o mês que estiver no final da lista de meses apresentada pelo sistema como opção para marcação;

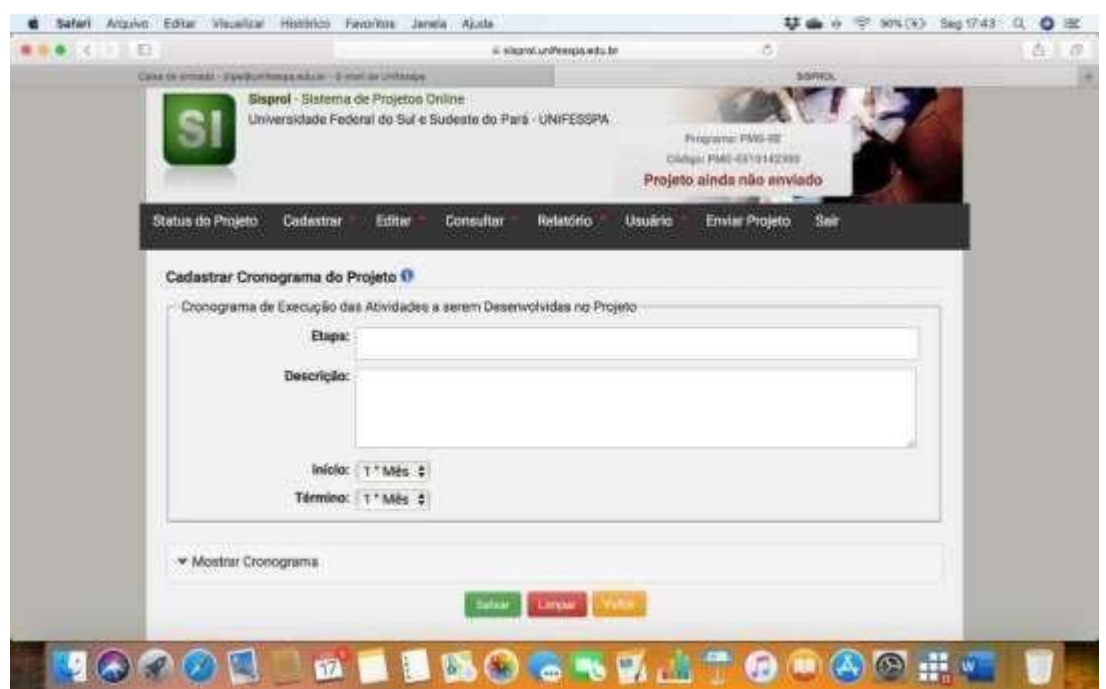

## **6. ARQUIVOS**

a) Não é necessário cadastrar nenhum arquivo neste momento, apenas no cadastramento do discente (de 06/ a 12/07/23).

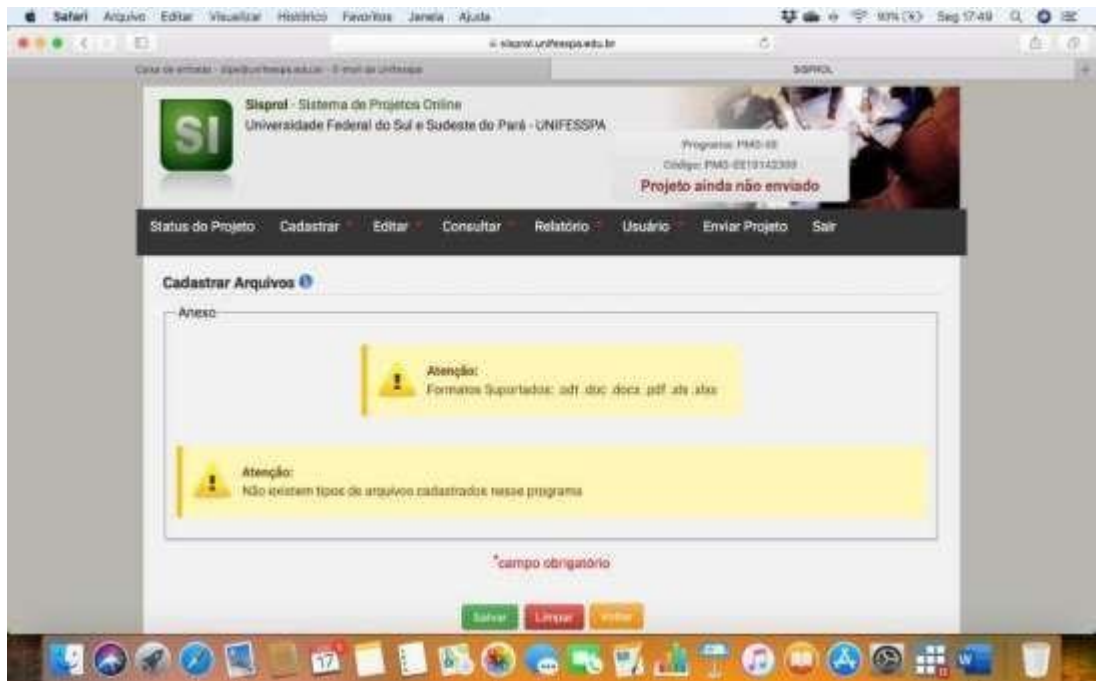

## **7. ENVIAR O PROJETO:**

a) Depois de terem sido cumpridos todos os passos acima, é recomendado ir em "Consultar" para constatar o que ficou registrado no sistema em cada item e, se necessário, clicar em "Editar" para fazer os ajustes necessários.

**b)** Uma vez tendo certeza absoluta do registro e não havendo mais necessidade de ajustes, **clicar em "Enviar Projeto" para seja submetido ao processo de seleção (imagem abaixo).**

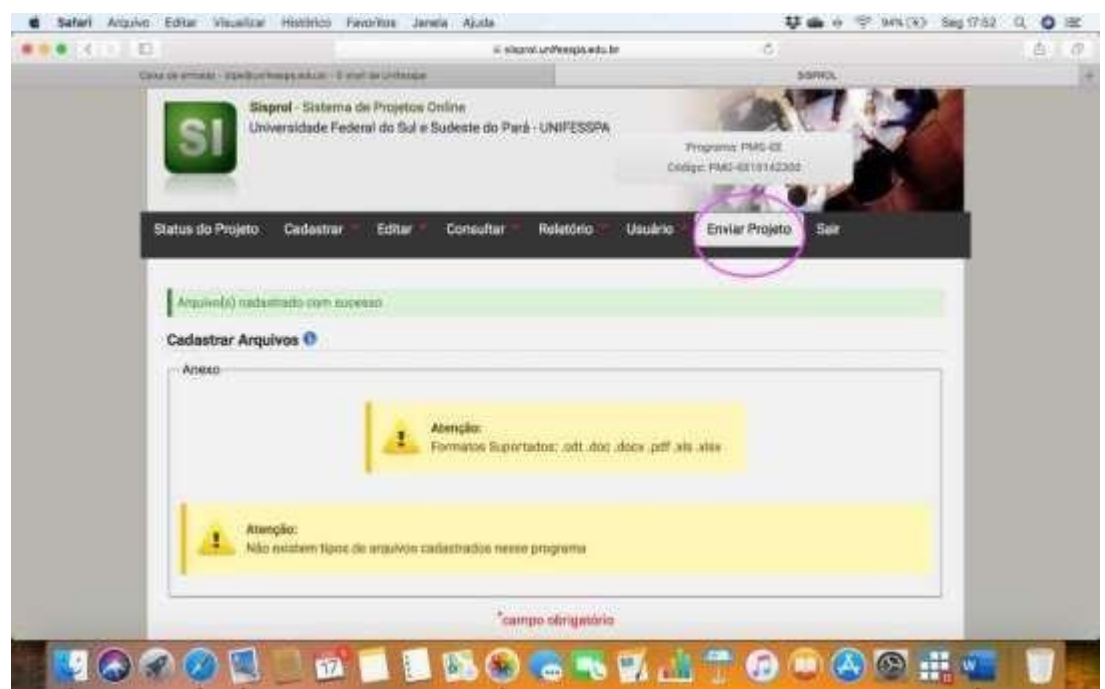

# **8. COMPROVANTE DE SUBMISSÃO:**

Para ter certeza que o seu projeto foi submetido, verifique se aparece a informação a seguir:

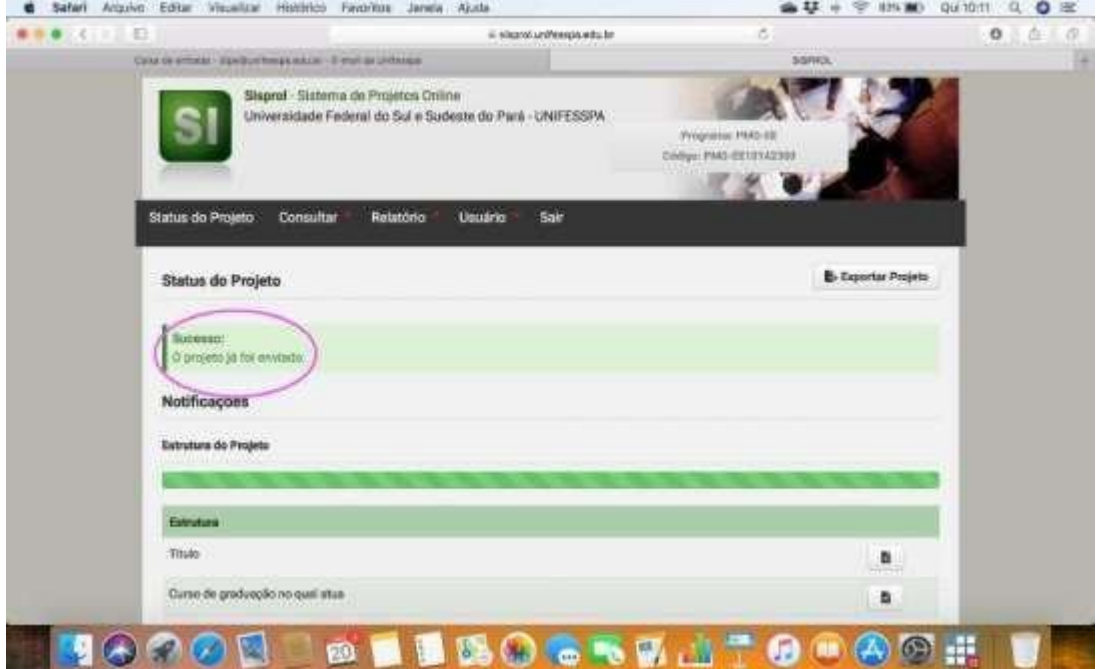